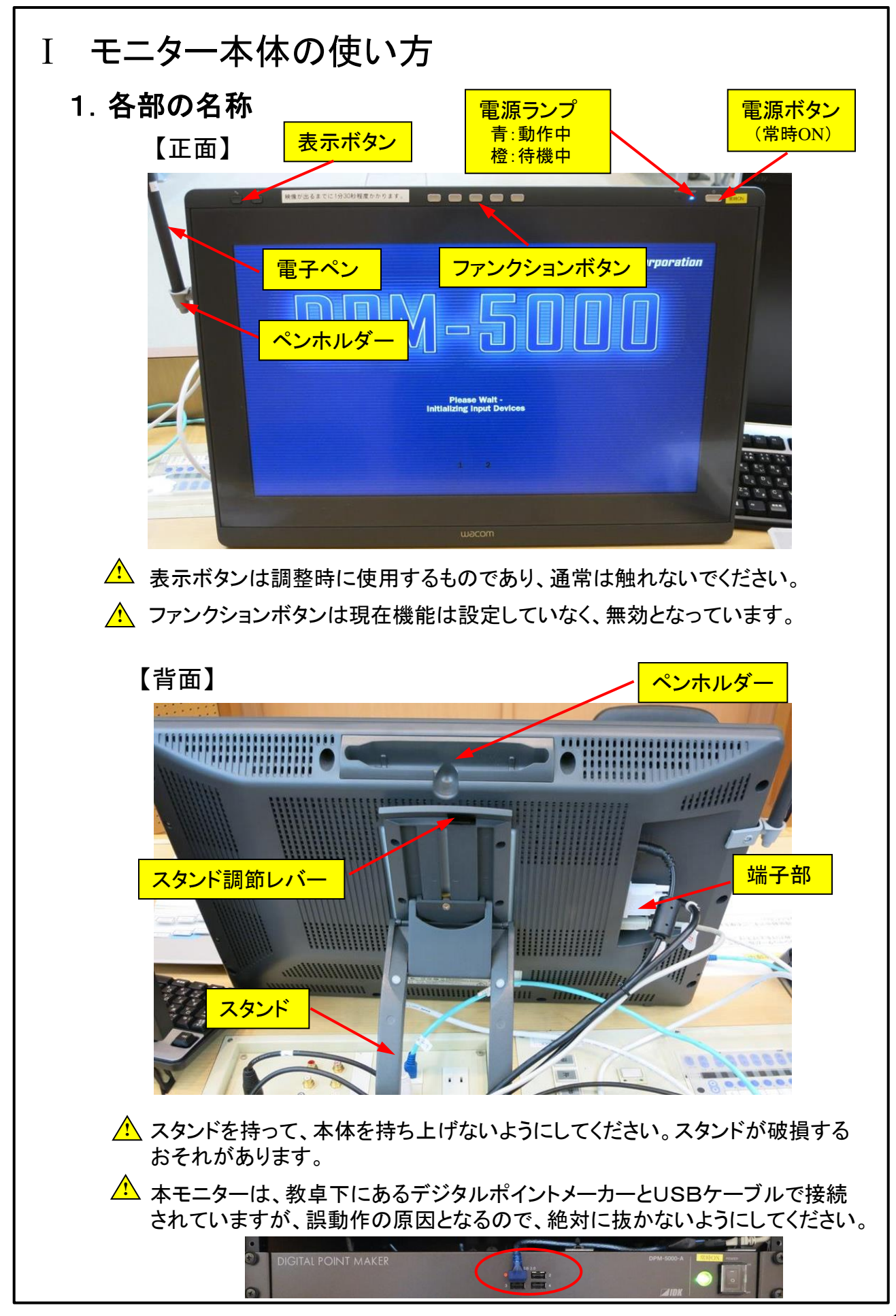

## 2.モニターの角度調整方法

(1)スタンドを開くには、スタンド調整レバーを 引き上げてロックを外し、スタンドを外側に 使いやすい角度まで開く。レバーから指を 離すと、その位置でスタンドはロックされる。

(2)スタンドを閉じるには、スタンド調整レバー を引き上げてロックを外し、スタンドを元の 位置に静かに戻す。レバーから指を離すと、 その位置でスタンドはロックされる。

- <u>△ スタンドの可動部の隙間に、指を挟まれないよ</u>う に注意してください。
- <u>/<mark>▲</mark> スタンド調整レバーを引くときは、必ずスタンドに</u> 手を添えて支えてください。スタンドが倒れ破損や けが、故障の原因になることがあります。
- <u>ノ</u> モニターを動かす場合、端子部のケーブルに 力がかかったり、折れ曲がらないように注意してください。

## 3.電子ペンの使い方

- (1) 電子ペンは通常のペンや鉛筆のように持つ。 軽く画面に触れると、マウスの左クリックと 同じ働きをし、クリック、ドラックなどの操作 ができる。
- (2) サイドスイッチはあらかじめ設定した機能を 働かせることができる。 デジタルポイントメーカーでは、描画図形の 各図形ごとの消去を行うことができる。

サイドスイッチ ペン先

■ <u>♪ 使</u>用後は必ずペンホルダーに収容してください。(紛失防止とペン先保護のため)

■ <u>♪ 本タブレットモニターには、通常のペンや鉛筆は使用できません。また、電子式の</u> ペンであっても、他機種では誤動作を起こすことがあるため、必ず本タブレットモニ ター付属の電子ペンを使用してください。

### 4.電源のON/OFFに関して

タブレットモニターの電源は教卓の主電源と連動するため、ON/OFF 操作は不要である。(オレンジ色のランプが点灯しているのが正常)

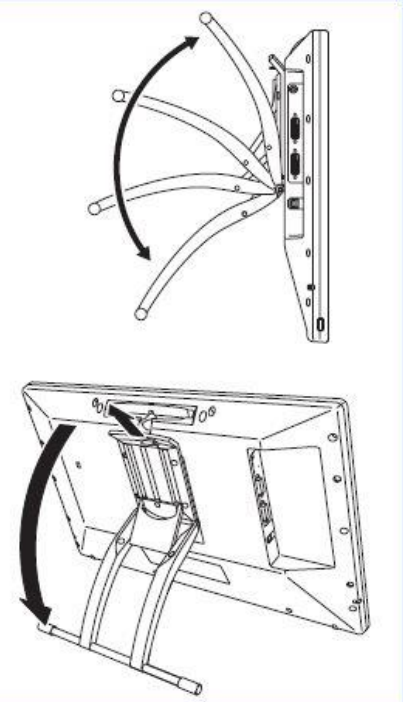

# Ⅱ 描画機能の使い方

以下はデジタルポイントメーカーにより、タブレットモニター上の全ての映像 に描画を行うための基本操作を記述したものである。

なお、描画された図形は常にタブレットモニターに表示されるが、プロジェク ターに表示するためにはタッチパネルのAVソース選択メニューで描画映像 を選択し、プロジェクター枠をタッチする必要がある。

(適用教室:レクチャーA,B,C,301 共通教育棟401、405)

#### 1.起動

■ ツールバーメニュー

電源を入れ、しばらくして本機が操作可能になると、出力映像の右上に "メニュー"アイコンが表示されます。このアイコンを選択し、ツールバー メニューを表示させ、各種操作を行ってください。

**!** 電源を入れてから、出力映像と"メニュー"アイコンがでるまで 2分程度かかります。

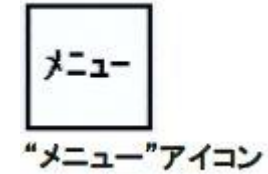

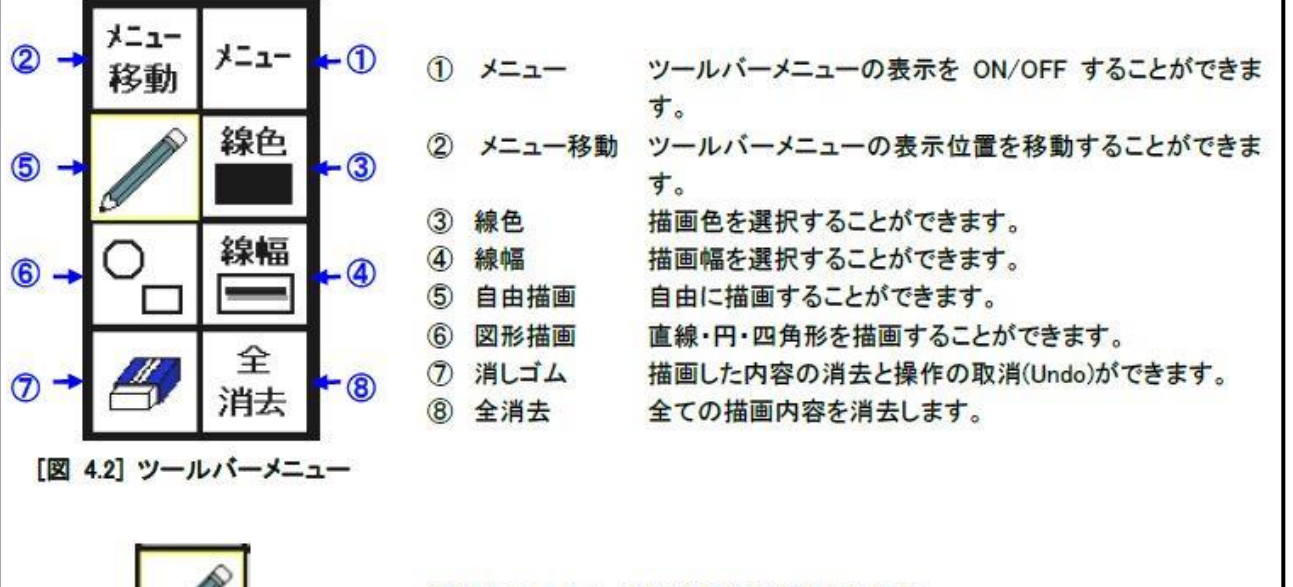

選択中のアイコンは枠が黄色に表示されます。

# 2.基本操作  $(1)$ メニュー "メニュー"アイコンを選択するたびに、ツールバーメニュー表示のON/OFF が切り替わります。 - <u>♪ ハントルバーメニュー表示のON/OFFを切り替えた時に現在の設定や描画内容が保存</u> され、次回起動時に反映されます。 ■ △ ツールバーメニュー表示をOFFからONに切り替えた時は、今までの描画内容の再表示 を行います。 メニュー メニュー メニュー ツールバーメニュー表示 移動 **Ø ON/OFF** 鎳色 線幅 全 消去 (2)メニュー移動 ツールバーの表示位置を移動することができます。 "メニュー移動"アイコンを選択したままペンを移動すると、ペン 移動 ┃ を離した位置までツールバーメニューが移動します。 (3)線色

#### 描画する線の色を選択します。

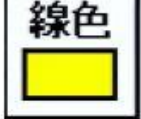

 "線色"アイコンを選択するとサブメニューが表示され、描画する 線の色(黒・緑・赤・黄・青・白・ピンク)を変更することができます。 サブメニューを閉じる場合は、メニューアイコンを選択してください。 サブメニューを閉じた時に現在の設定や描画内容は保存され、 次回起動時に反映されます。

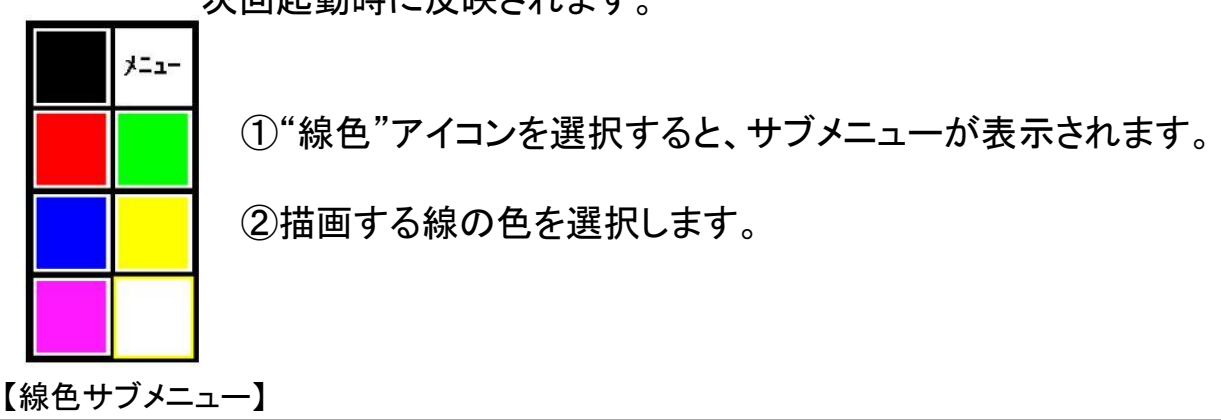

#### (4)線幅

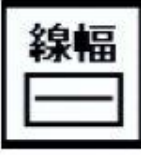

描画する線幅を選択します。

 "線幅"アイコンを選択するとサブメニューが表示され、描画 する線の幅(極細・細・中・太・影付き)を変更することができ ます。 サブメニューを閉じる場合は、"メニュー"アイコンを選択 —— してください。サブメニューを閉じた時に現在の設定や描画<br><sup>メュー |</sup> カ家はタをされ、次回起動時に5<u>帥されます</u> 内容は保存され、次回起動時に反映されます。

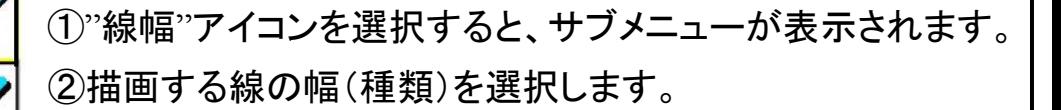

【線幅サブメニュー】

(5)自由描画

自由に描画することができます。

①"自由描画"アイコンを選択します。

②描画の開始点にペンを移動します。

 ③ペンをタッチし、そのままペンを移動させれば、"線色"と "線幅"アイコンで選択した色と幅で描画することができます。

<u>♪ 起動時は毎回この自由描画に設定されます。</u>

(6)図形描画

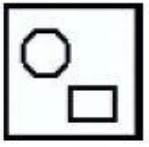

 画面上に図形(直線・円・四角形)を描画します。 "図形描画"アイコンを選択するとサブメニューが表示されます。 描画したい図形を選択して画面上に描画してください。 サブメニューを閉じる場合は、"メニュー"アイコンを選択して ください。サブメニューを閉じた時に現在の設定や描画内容 <sub>メニュー</sub>│は保存され、次回起動時に反映されます。

 $\overline{\mathbf{C}}^{(1)}$  ①直線・・・・・・直線を描画します。

<sub>←②</sub> ②円・・・・・・・・円を描画します。

③四角形・・・・四角形を描画します。

【図形描画サブメニュー】

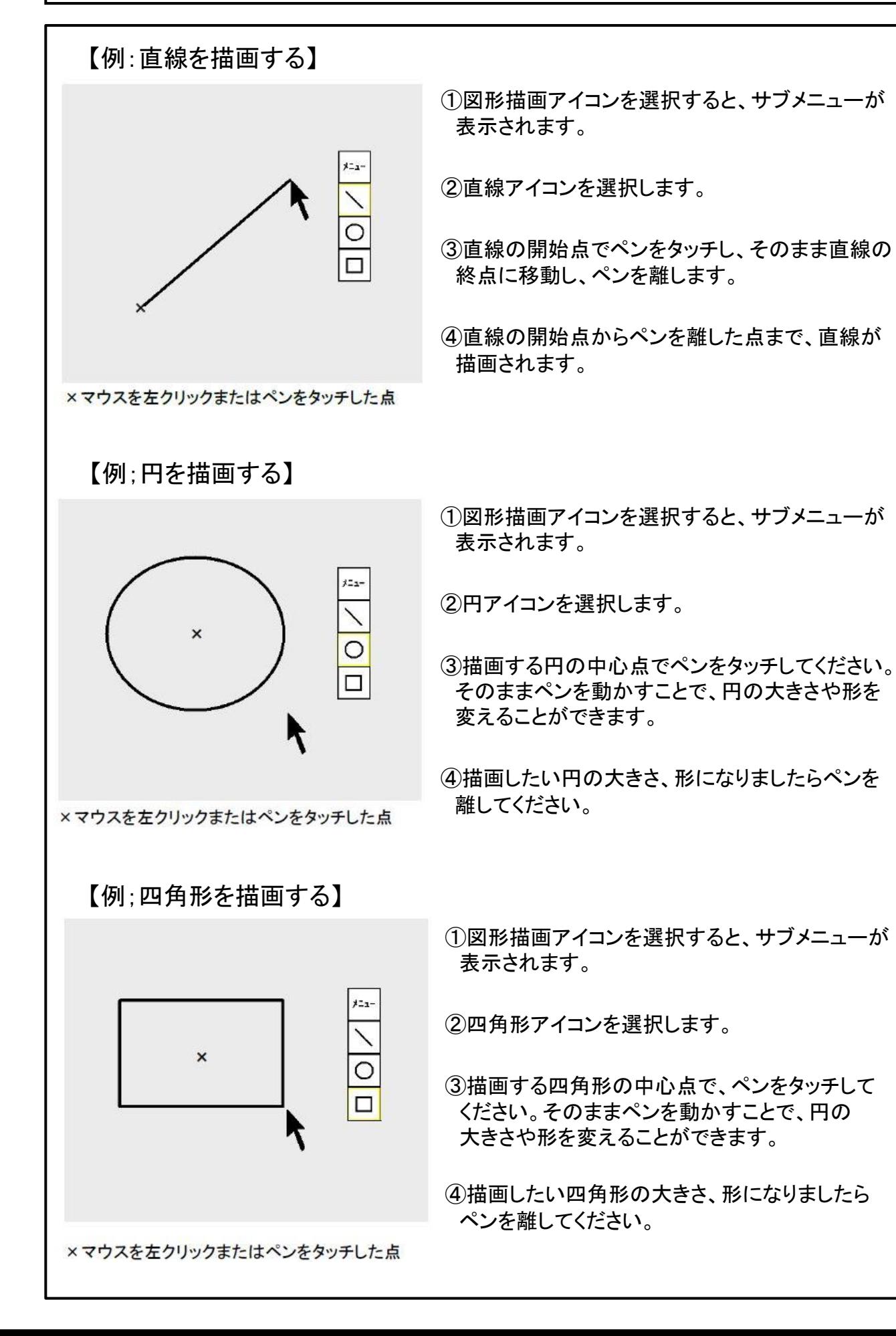

### (7)消しゴム

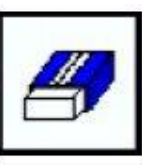

メニュー

 描画した内容の消去と操作の取り消し(Undo)を行います。 "消しゴム"アイコンを選択するとサブメニューが表示され、消し ゴムのサイズ(小・中・大)と操作の取り消し(Undo)を選択する ことができます。サブメニューを閉じる場合は、"メニュー"アイコン を選択して ください。サブメニューを閉じた時に現在の設定や 描画内容 は保存され、次回起動時に反映されます。

【例:描画した内容を消去する。】

①消しゴムアイコンを選択すると、サブメニューが表示されます。 ②消しゴムのサイズ(小・中・大)アイコンを選択します。 ③消去したい部分にペンを移動します。

④ペンをタッチすると、描画した内容を消去することができます。 ペンをタッチしたまま移動すると、移動した部分の描画内容を消去 することができます。

【例:操作の取り消し(Undo) を行う】

①消しゴムアイコンを選択すると、サブメニューが表示されます。

②取り消しアイコンを選択すると、図形の描画や消去などの直前の 操作を取り消すことができます。

(8)全消去

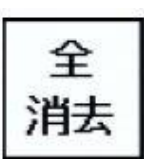

取消

 描画した内容を全て消去します。 全 ┃ 全消去は"消しゴム"アイコンのサブメニュー取り消しアイコンから }肖去 ┃ は取り消すことはできません。

> ∠▲ 長時間、全消去をせずに描画や描画内容の部分消去を行うと、 「メモリーオーバーフローが発生しました」というメッセージが表示され、 以後描画ができなくなります。この時は、一度全消去を行ってください。

(9)電子ペンのサイドスイッチによる消去

 電子ペンを、消去したい描画図形に近づけてサイドスイッチを押すと、その 図形のみ消去することができます。自由描画の場合は、連続した線を一つ の図形とみなして消去します。